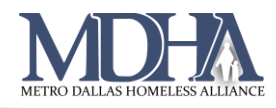

## Uploading Client Photos to HMIS

[YouTube Video Tutorial](https://youtu.be/r6qWbIgk_pY)

1. From the client's Dashboard, navigate to the "Profile" section in the menu on the left, and click "Client Photo"

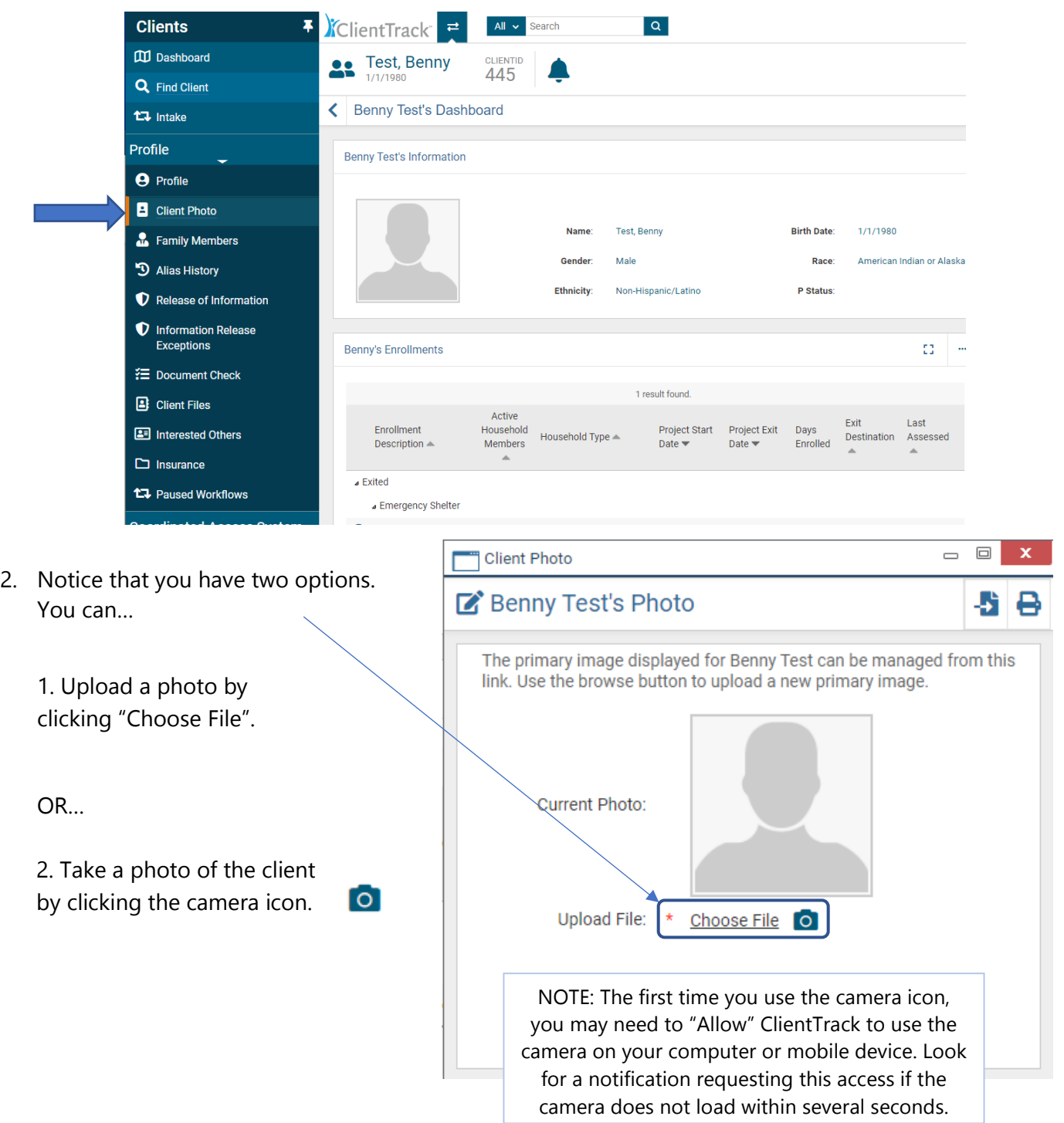

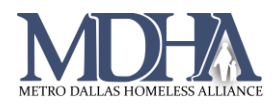

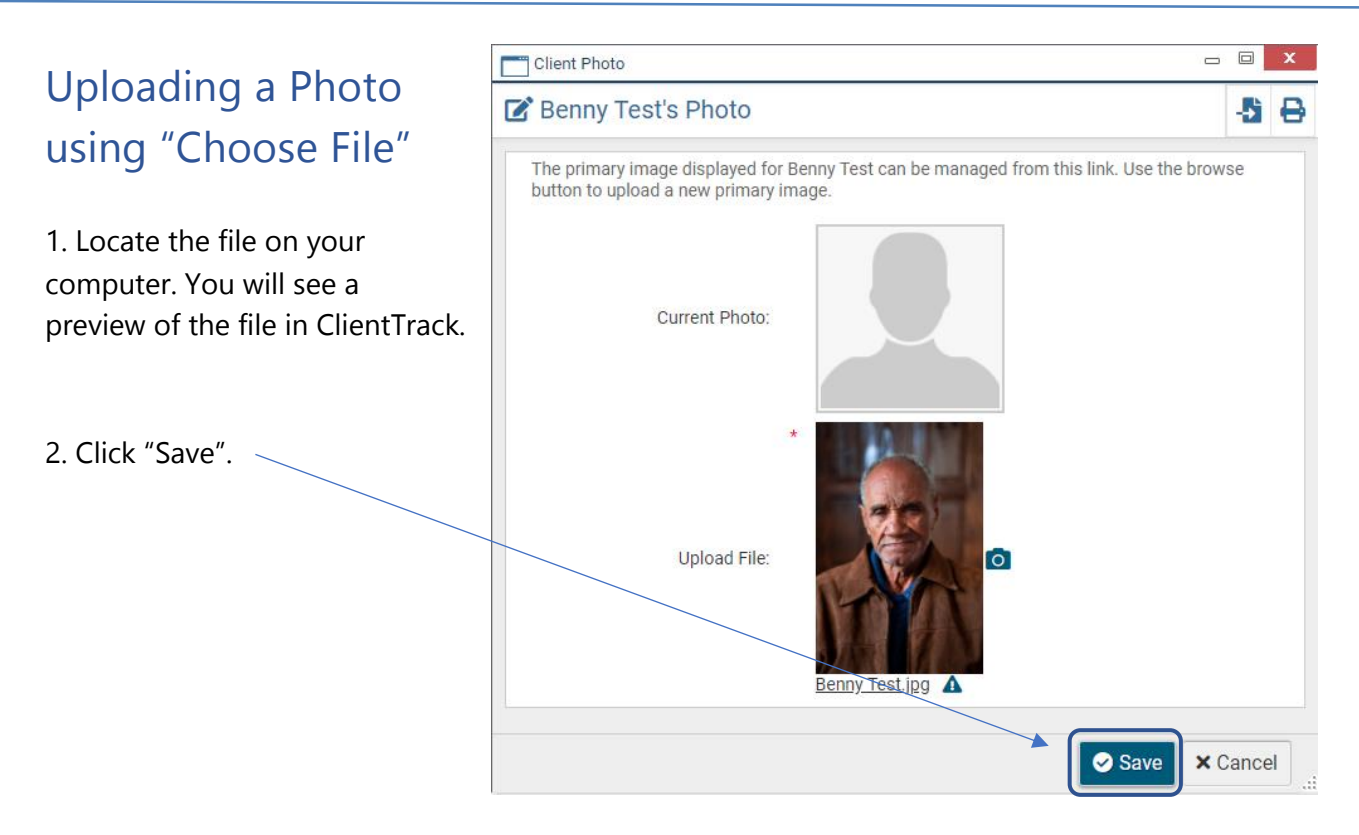

## Taking a Photo with the Camera Icon

1. Allow ClientTrack to access your device's camera if you have not already done so.

2. Click the gray camera icon  $\overline{O}$  under the photo viewer to take a photo of your client.

3. You will have the options to "Use this image" or "Retake". When you have a photo that you would like to use, click "Use this image".

4. Click Save. (location shown above)

## **Tips**

Once a client's photo is saved, selecting Client Photo again will allow you to download a client's photo by clicking on it, remove a photo using the Remote Photo button Remove Photo or upload a new photo using the steps listed in this cheat sheet.